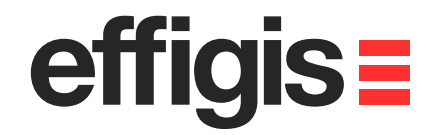

# **EZSurvTM Base Station Setting**

efficis=

October 10<sup>th</sup> 2012

*2012 - Training documents*

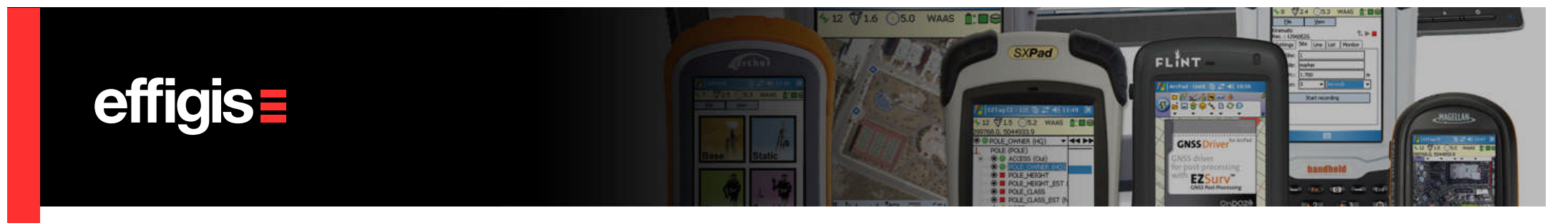

## **What is a Base Station**

- *It is a static station, with a known coordinate, that is recording raw GNSS observations (some are also transmitting RTK corrections).*
- Typically, the coordinate of the Base Station has to be errorless. Otherwise all rover positions, computed with respect to this Base Station, will be offset.
- When doing a network of vectors, the concept of Base Station is slightly different since a final network adjustment can correct for small reference error *(by properly fixing reference sites)*

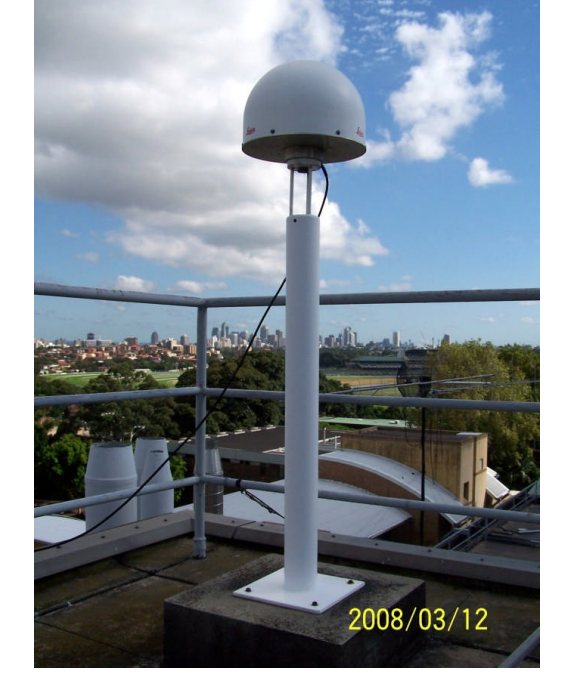

*In EZSurv™, the recording data interval can be different at the Base and at the rover*

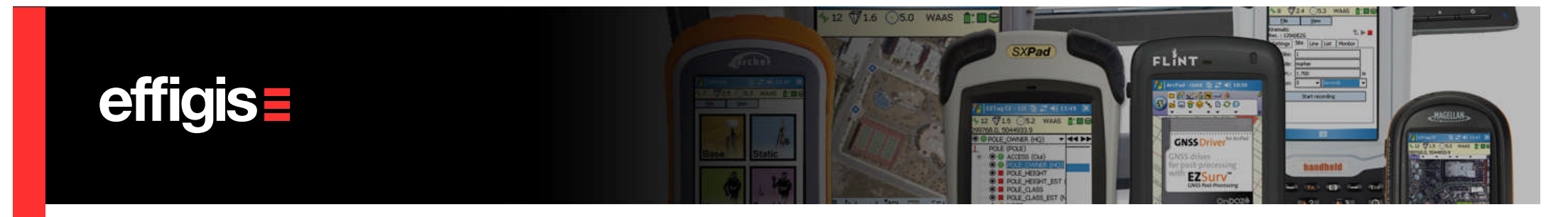

### **Source of Base Station Data**

•*Private Base Station* operated by the user on a known marker*.*

If the user is working in post-processing, the position of the marker could be unknown at the moment of the survey. The position of the marker could be calculated at the post-processing step.

• *Base Station data as available from different Providers* all around the world (the CORS network is an example of such a Provider)

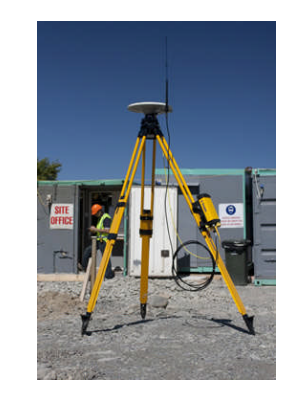

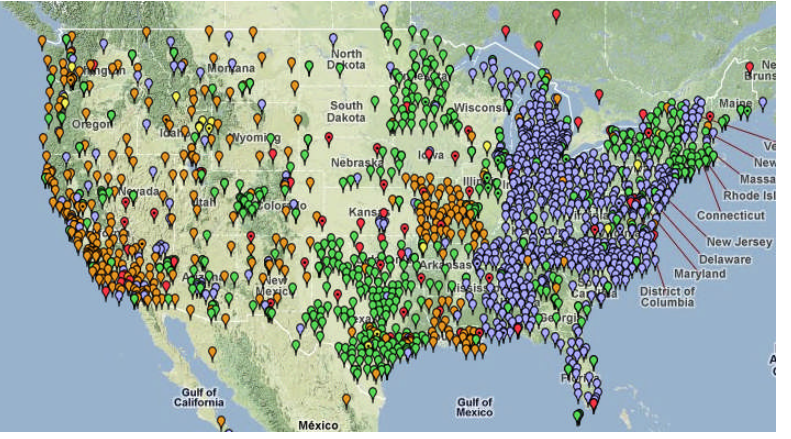

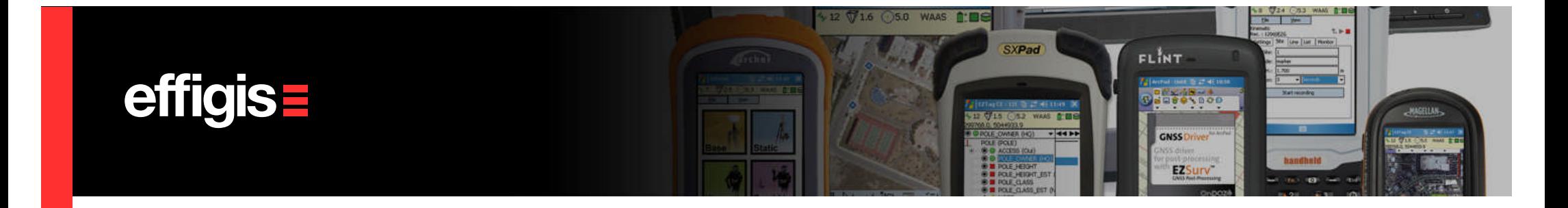

## **Importing Private Base Station Data**

**Before importing data** from a private Base station, proceed to the following:

• Set your Antenna Model (see Default parameter module)

4

- Set your Mapping System along with the proper datum (see Mapping System module)
- Set your Geoid model (see Default Parameters module)
- •Make sure you have a reliable antenna height from the field

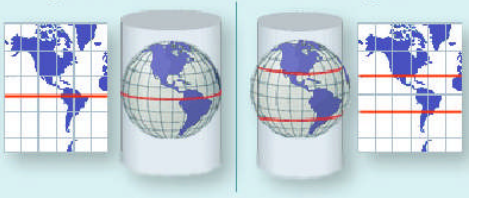

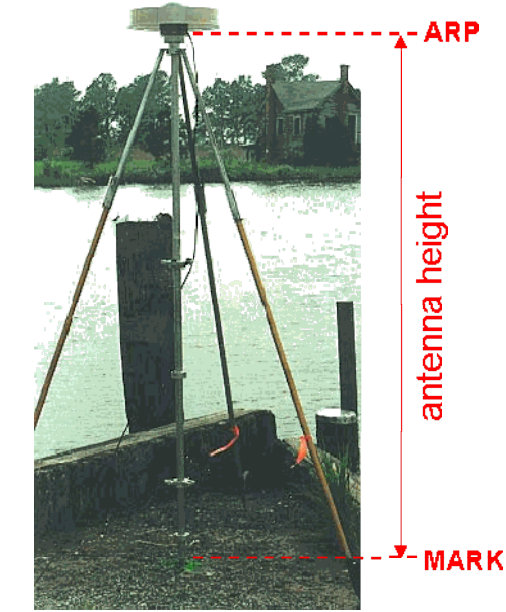

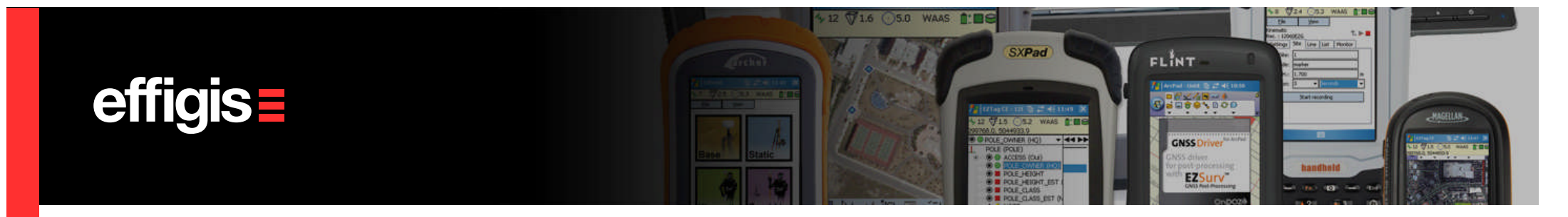

### **Importing Private Base Station Data**

5

Before importing data from a private Base station, set the file status as follow:

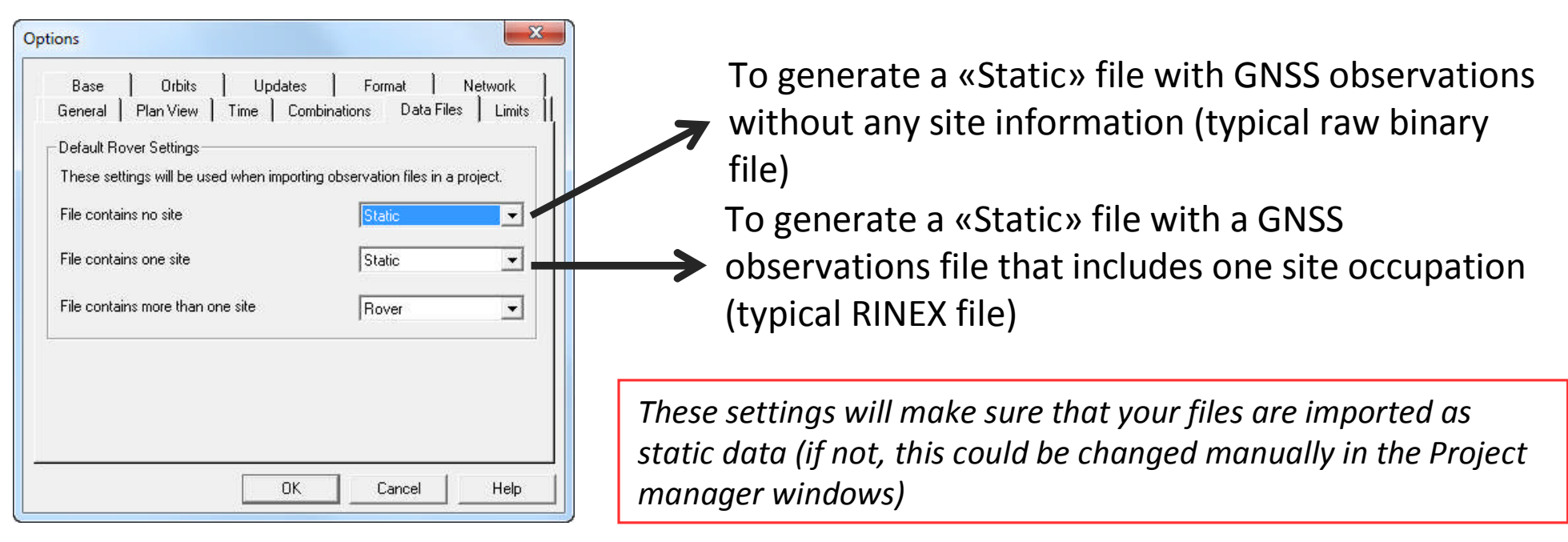

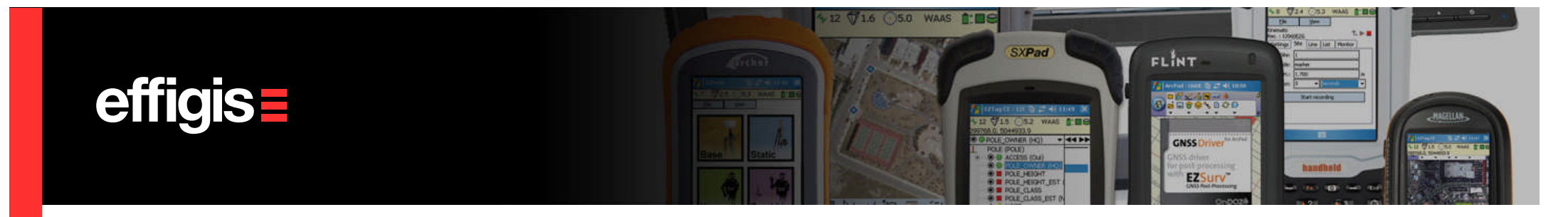

## **Importing Private Base Station Data**

6

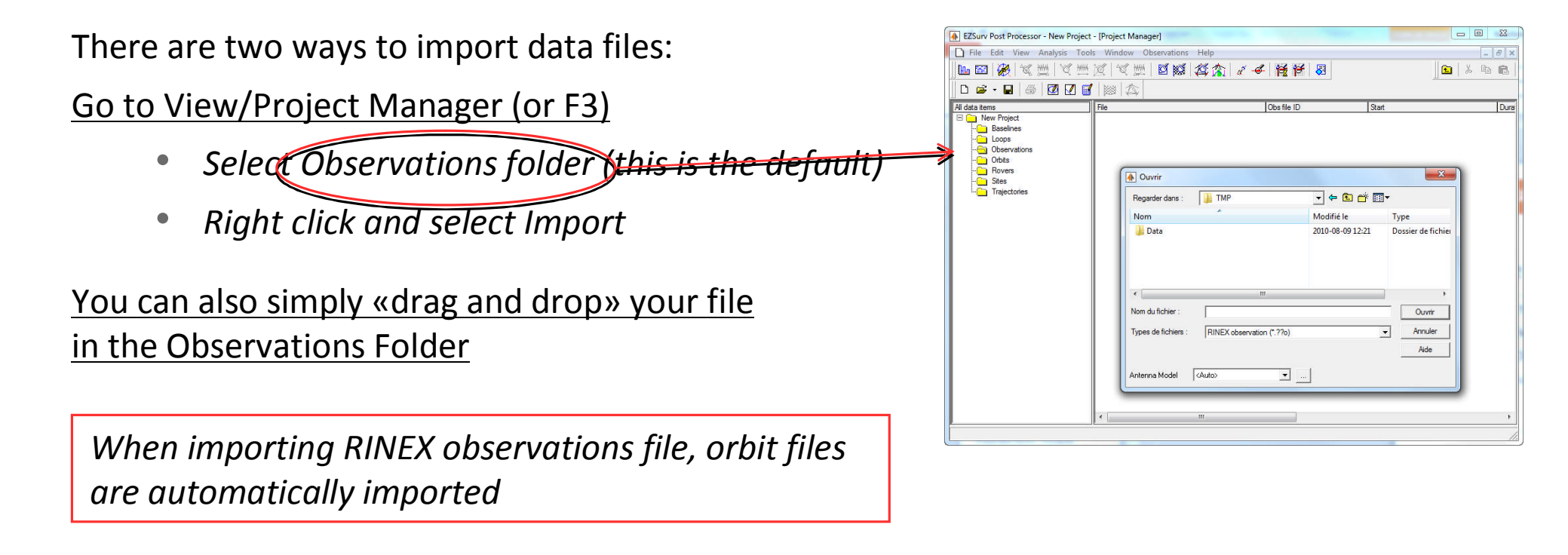

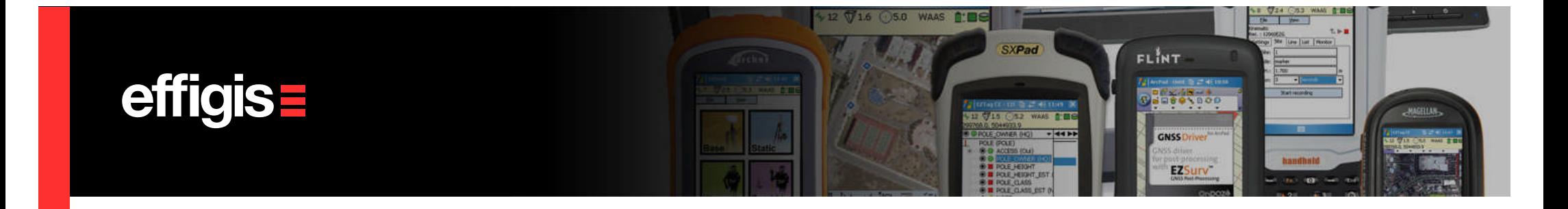

### **Private Base Station –Settings**

After importing your private Base Station data, Go to View/Project Manager (or F3), select your Base Station file in the Observations Folder, right click and set it as «Base»

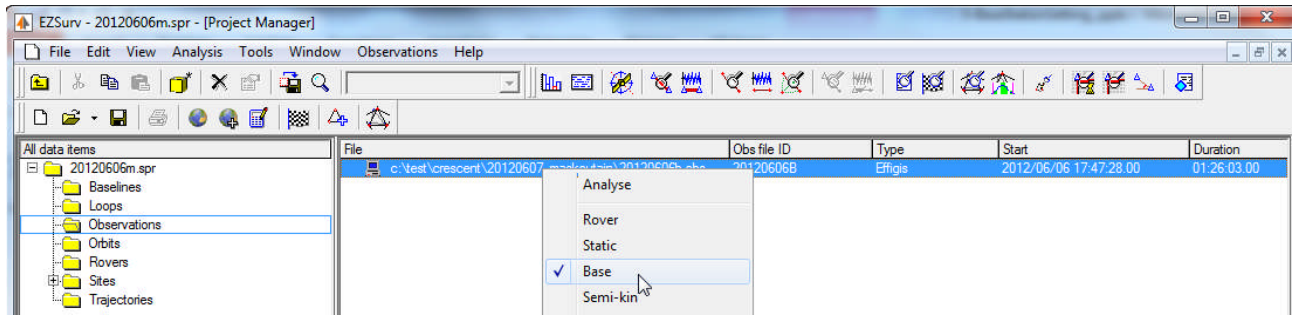

- **Base Status**: Static data file with a know coordinates. Can be used to reference a baseline or a kinematic in differential mode. You cannot calculate a baseline between two Bases.
- **Static Status**: Static data file that are used to compute baseline. You can have «Base-Static» or «Static-Static» baseline combinations

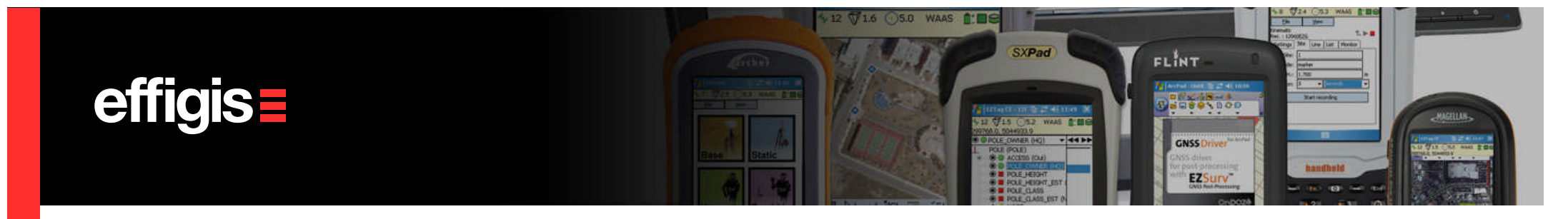

### **Private Base Station –Coordinates**

Go to Edit/Site, and select the site use as Base Station, from there you can:

- If required, change the name of your site *(when using RINEX file, it happens that the file name is used as site name)*;
- Fix its proper coordinate in the predefined mapping system (or import it from the Global Data Base)
- Fix its MSL height (if you are using a geoid) or fix its ellipsoidal height if you are not using a geoid
- In the **Occupation** Tab, you can change the Antenna model if needed as well as the antenna height

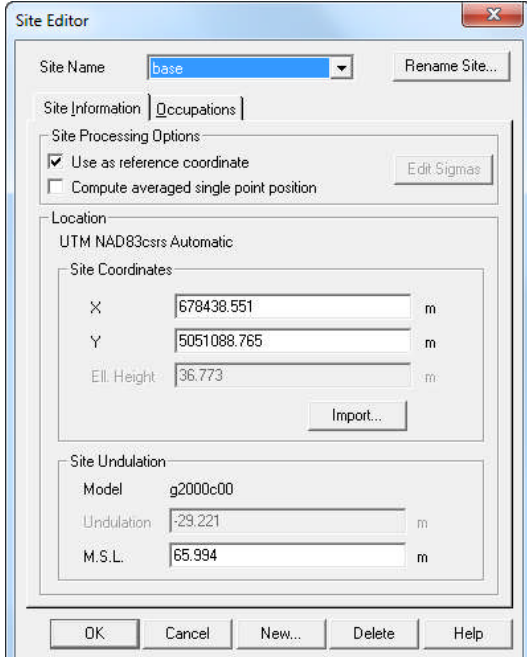

*Now your private base station is set*

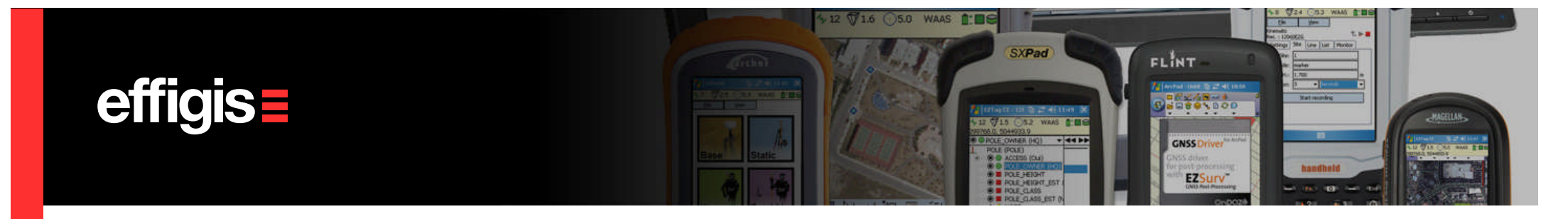

#### **Private Base Station –Unknow Position**

- •If you are not working in RTK but in post-processing, you can setup your base station on a unknown marker and compute its position at the office before processing your kinematic data
- •You can compute your marker position using data from a Base Station Provider. That will ensure that your position is in a proper reference system.
- •Consult the module **Processing Baselines** to see how to compute a baseline between your marker and a Base from your Provider
- •When this calculation is done, in the Observations Folder, simply change the status from «Static» to «Base»

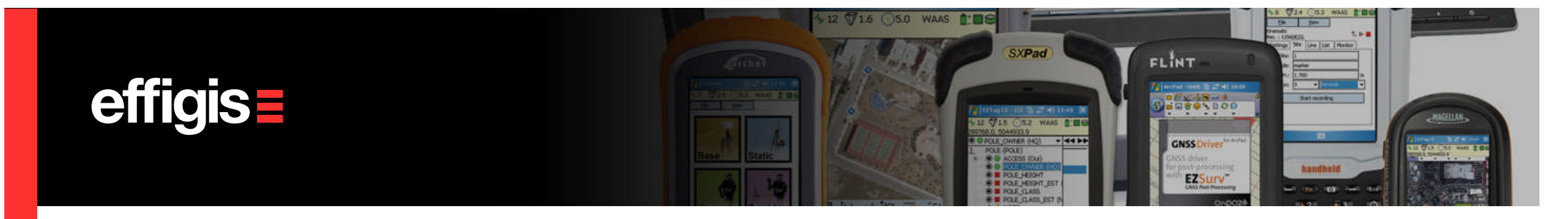

### **Base Station Providers –An overview**

- •Base Station Providers are typically managed by government agencies or by private corporation. The first one is usually free of charge whereas the second one usually require an annual subscription *(then it requires username and password).*
- •Base Station data are usually maintained on an FTP server
- •Data files are managed as hourly or daily files
- •Data rates are typically ranging from 1-second to 30-second interval *(this is not an issue since EZSurv™interpolates the data)*
- •If the required Base Station provider is not available in the post-processor, just contact us, we will make it available *(we do not have to release a new version to do this)*

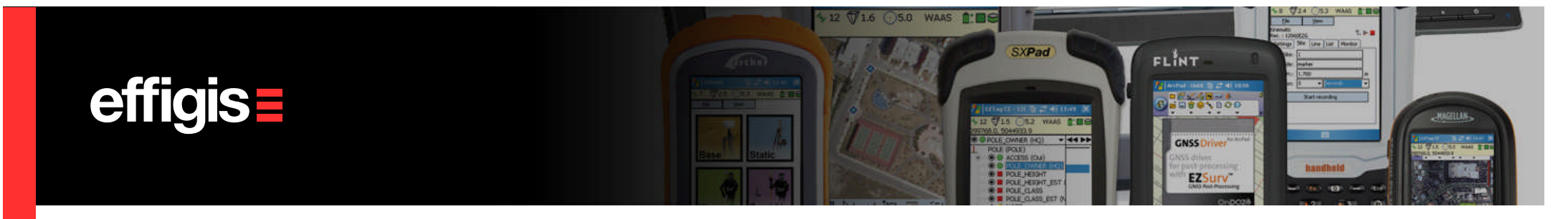

## **Base Station Providers –Setting**

- The Providers setting is done through Tools/Option and Base Tab
- •Use the «Add» button to add your base station provider
- If it is a commercial network, you will be prompt to input a username and password *(you get them from your provider manager)*
- You can get the provider properties by clicking on the «Properties» button *(list of stations and coordinates)*

#### *Your Base Station provider is now set*

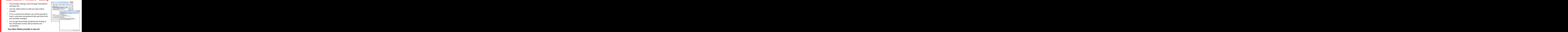

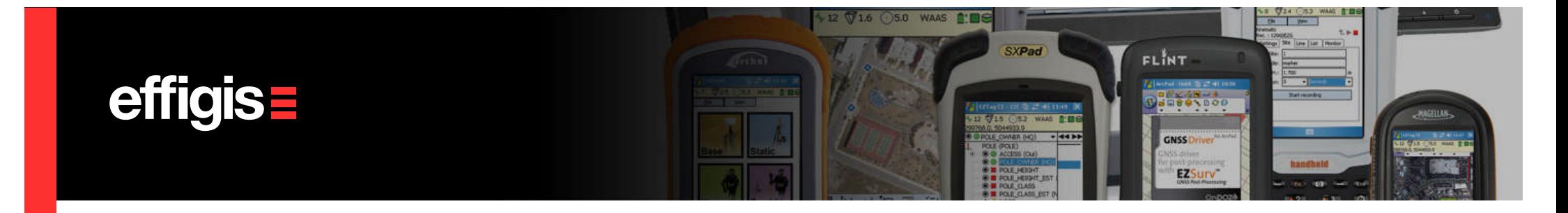

#### **Base Station Providers –General considerations**

- It is up to the user to make sure the Providers is operational
- •If the field job is not located within the range set in **Tools/Option** Combination Tab *(Maximum distance to match Base Station)*, the processor will not find any Base Station data.
- •If the user try to process its data too quickly *(ex.:hourly, or daily Base Station files are not yet available),* the processor will not find any Base Station data.
- The Post-processor will associate a proper antenna model to the data set if the model is properly described in the Rinex file and if the model is in the NGS list *(the antenna height is also extracted from the RINEX file).*
- •Base Station data availability can be monitored using the GNSS Analyser

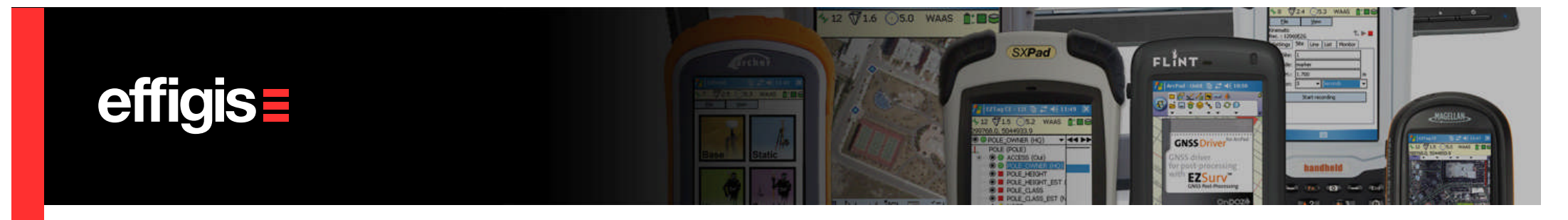

### **Base Station in short**

- •If you are using a *private Base Station* (using always the same receiver), the only setting to do at every single process will be fixing the Base coordinate and its antenna height *(mapping system, geoid and antenna model are set only once)*
- •When you are working with *Base Station Providers*, the settings is done only once (assuming that you are working in the same area/country). This make all your processing much more easier.
- Referencing your survey is then a very easy task in EZSurv<sup>™</sup>

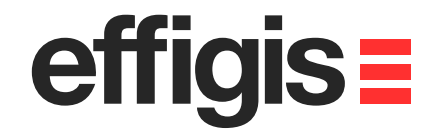

## **IF YOU HAVE ANY QUESTION PLEASE CONTACT US onpozsupport@effigis.com**